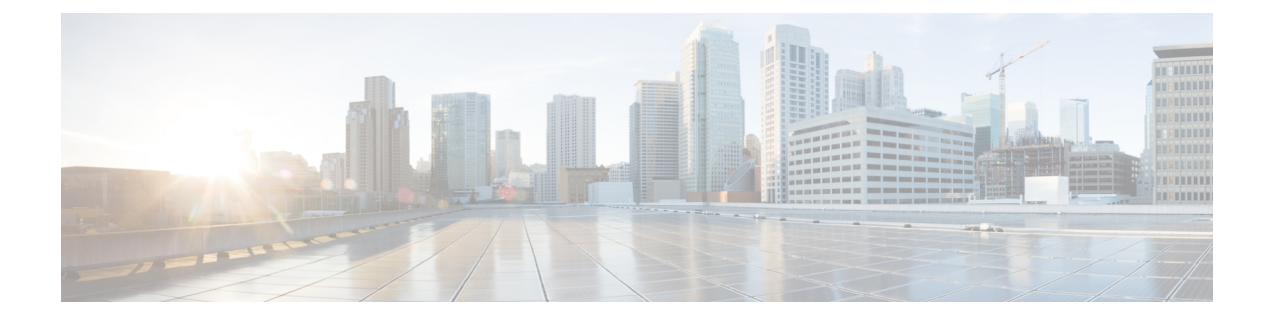

## **Manage VA Pods**

- Edit a VA Pod, on [page](#page-0-0) 1
- [Delete](#page-2-0) a VA Pod, on page 3

### <span id="page-0-0"></span>**Edit a VA Pod**

You can edit your VA pod only if you chose **VPN GW** as your preference while creating the VA pod.

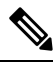

While editing a VA pod, you will not receive email notifications about the VA pod because Amazon EventBridge (an AWS service that's used to trigger email notifications) is disabled. When the VA pod edits are configured successfully, you'll receive email notifications about this VA pod again because Amazon EventBridge is re-enabled. **Note**

For information about creating a VA pod, see "Create a New VA Pod" in the *Cisco DNA [Center](https://www.cisco.com/c/en/us/support/cloud-systems-management/dna-center/products-installation-guides-list.html) 2.3.5 on AWS [Deployment](https://www.cisco.com/c/en/us/support/cloud-systems-management/dna-center/products-installation-guides-list.html) Guide*.

- **Step 1** On the **Dashboard** pane, locate the VA pod that you want to edit.
- **Step 2** In the bottom-right corner of the VA pod card, click the ellipsis icon (**...**) and choose **Edit VA Pod**.
- **Step 3** In the **Modify VPN Details** page, make the relevant edits:
	- a) Update any of the following VPN details. For information, see "Create a New VA Pod" in the *Cisco DNA [Center](https://www.cisco.com/c/en/us/support/cloud-systems-management/dna-center/products-installation-guides-list.html) 2.3.5 on AWS [Deployment](https://www.cisco.com/c/en/us/support/cloud-systems-management/dna-center/products-installation-guides-list.html) Guide*.
		- CGW (Enterprise Firewall/Router)

**Note** Make sure that the Customer Gateway IP is a valid public address.

- VPN Vendor
- Platform
- Software
- b) Click **Next**.
- **Step 4** Review the edited details, and when you're ready, click **Proceed to On-Prem Configuration**.
- **Step 5** Configure the on-premises connectivity.
	- a) From the **Configure On-premise** screen, click **Download Configuration File**.
	- b) Forward this file to your network administrator to configure the on-premises-side IPsec tunnel.

The network administrator can make the necessary changes to this file and apply this configuration to your Enterprise firewall or router to bring up IPsec tunnels.

- c) Click **Proceed to Network Connectivity Check**.
- **Step 6** Check the status of your network configuration.

When your network administrator is configuring the IPsec tunnel, the IPsec tunnel configuration status displays as not configured with a padlock icon.

#### **Network Connectivity Check**

Checking for IPsec tunnel connectivity ...

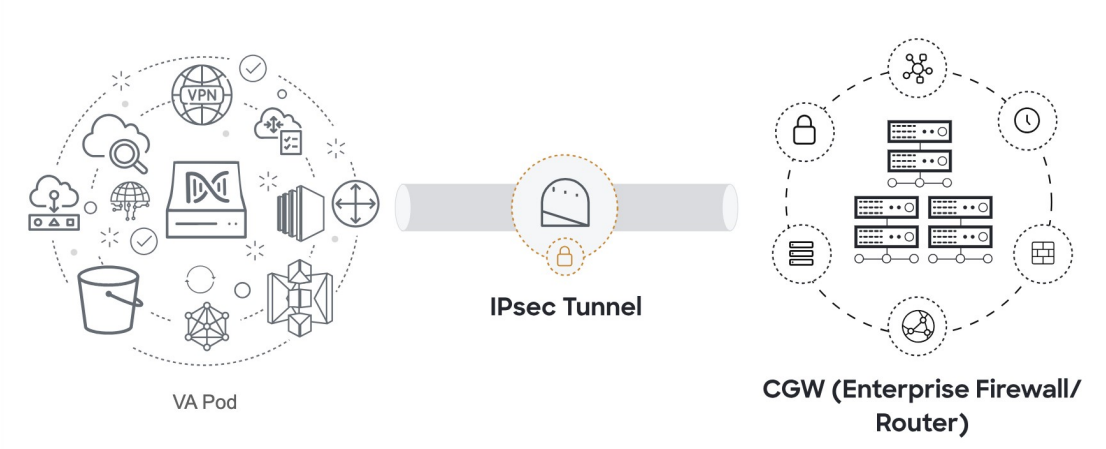

When your network administrator completes the configuration and the IPsec tunnel configures successfully, the IPsec tunnel configuration status displays green with a success icon.

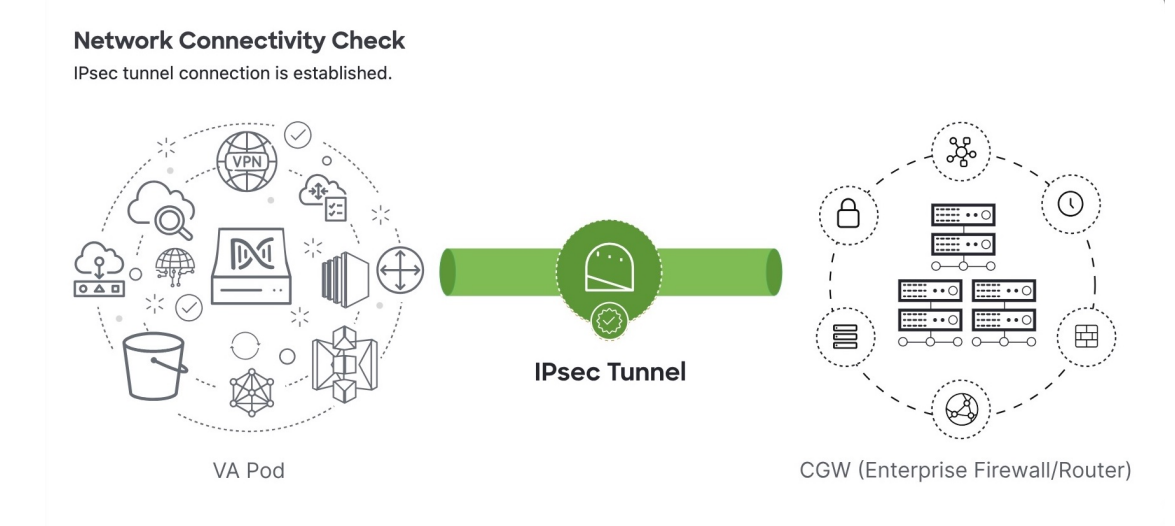

**Step 7** (Optional) To return to the **Dashboard** pane, click **Go to Dashboard**.

### <span id="page-2-0"></span>**Delete a VA Pod**

You can delete a VA pod on Cisco Global Launchpad.

# **Note**

- You can't delete a VA pod while you are deleting a Catalyst Center VA that is in the pod. You must wait for the Catalyst Center VA to be deleted first.
	- Deleting a VA pod doesn't delete the TGW because the TGW can be in use by a preexisting VPN or VPC.

**Step 1** On the **Dashboard** pane, locate the VA pod.

**Step 2** In the bottom-right corner of the VA pod card, click the ellipsis icon (**...**) and choose **Delete VA Pod**.

If a Catalyst Center VA in a VA pod is in the process of being deleted, the **Delete VA Pod** option is not available. **Note**

**Step 3** In the **Confirmation** dialog box, in the text field, type **DELETE**.

**Step 4** Click **Delete** to confirm that the deletion of the VA pod.

Deleting a VA pod takes approximately 20 to 40 minutes.

ш

 $\mathbf{l}$